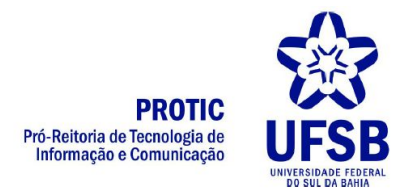

## Tutorial para uso do MCONF

## **O que é necessário?**

Para acessar o recurso de videoconferência são necessários uma webcam e um microfone para compartilhar áudio e vídeo durante a transmissão. Em notebooks esses equipamentos costumam já vir embutidos. Para o microfone pode-se usar um headset para melhor captação da fala, ou o próprio microfone do notebook se for o caso.

## **Como usar**

1. Clicar no link recebido pela coordenação do evento. Você será redirecionado para uma página de login. Basta digitar seu nome e clicar em Entrar e depois em Confirmar

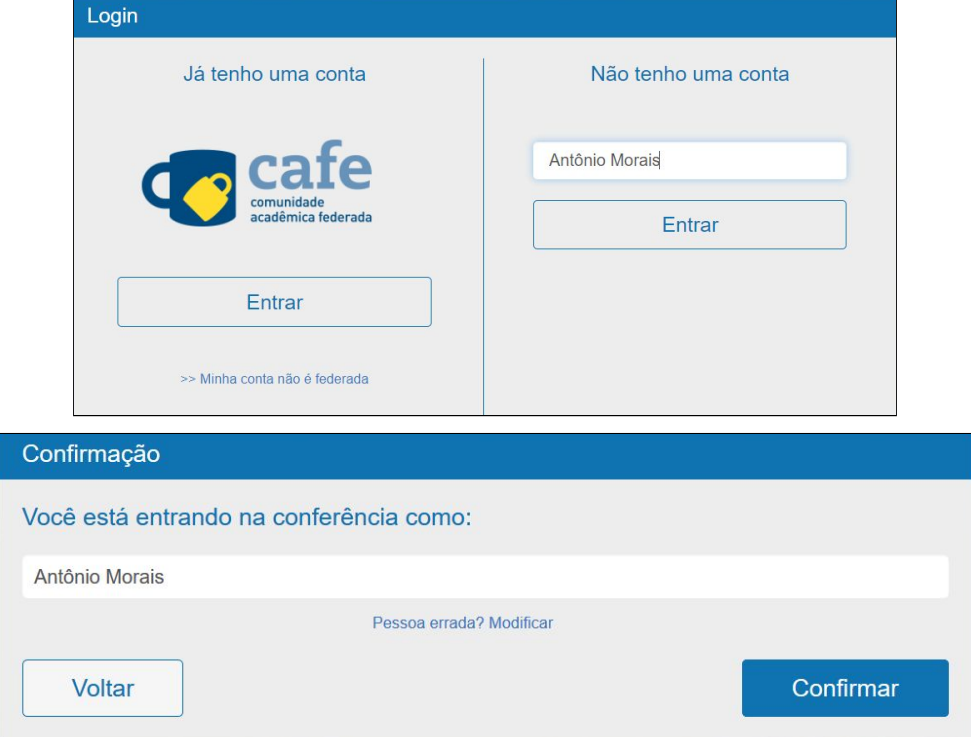

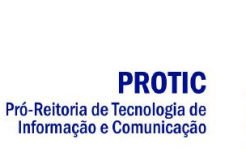

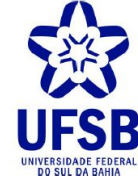

2. Aguarde a liberação da equipe técnica

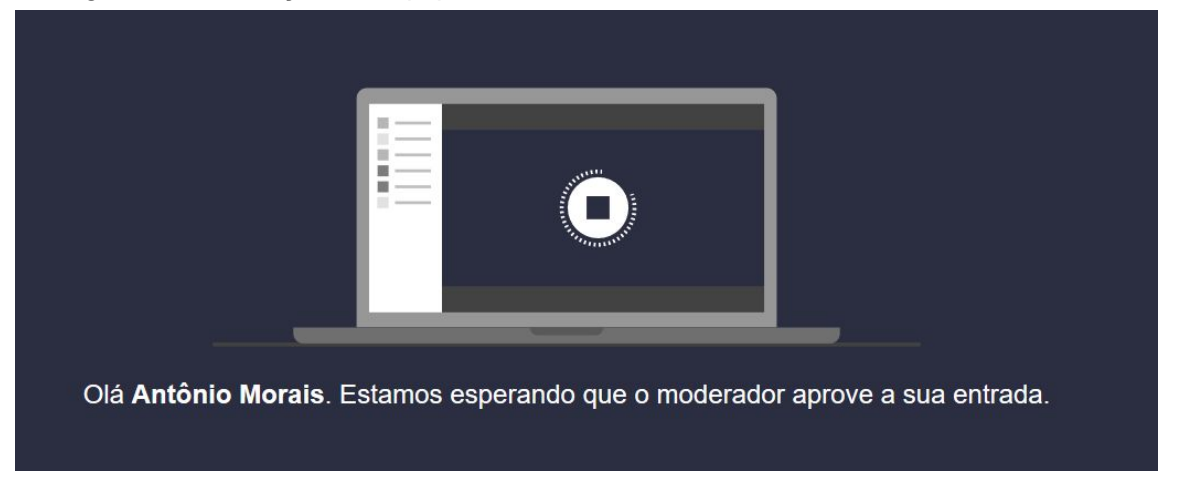

3. Após o login, na sala virtual, será exibida uma página de configuração dos equipamentos de áudio. Clique em **Microfone** e o sistema solicitará permissão para ter acesso ao seu microfone. Clique em **Permitir**

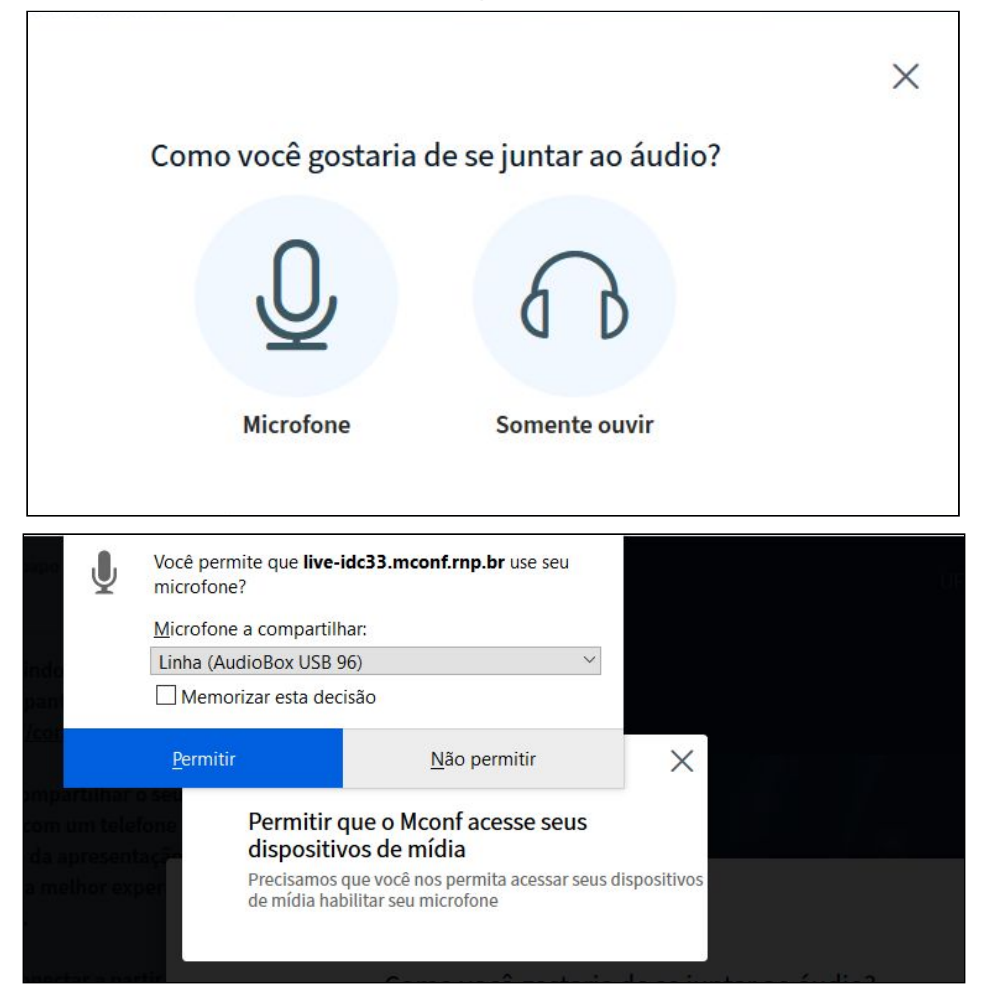

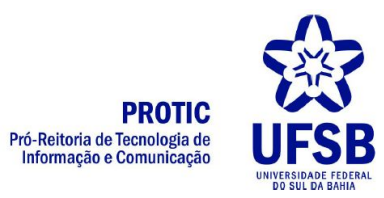

4. Aguarde e siga as instruções que aparecem na tela para testar seu microfone

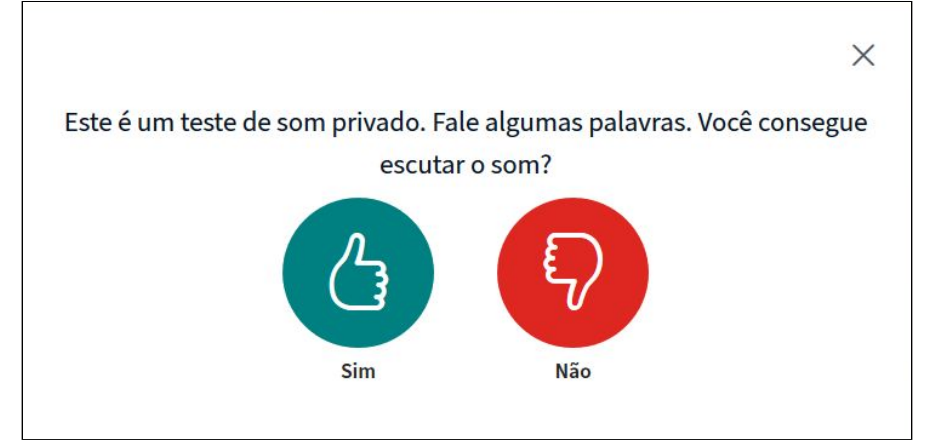

5. A tela principal do sistema será exibida

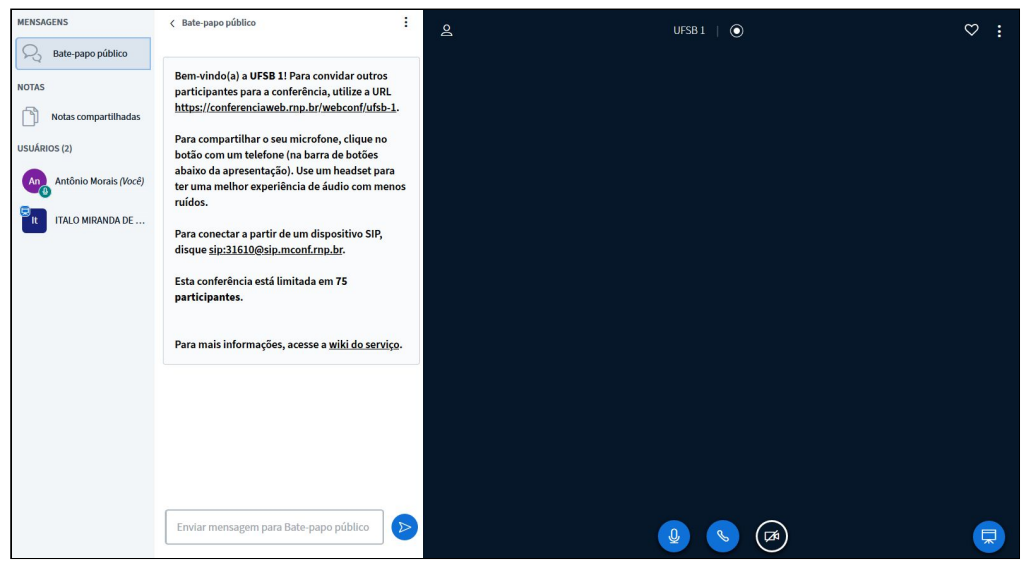

6. Na parte inferior da tela, ao centro, serão exibidos três botões para ativação e desativação do áudio e vídeo. Símbolos em azul claro significam que o equipamento está ativado. Símbolos em azul escuro, com uma barra significam que o equipamento está desativado. Na imagem abaixo o microfone e o fone estão ativados, enquanto a câmera está desativada.

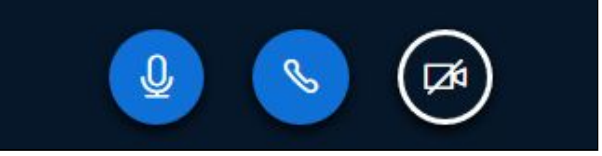

7. Clique no símbolo da câmera para ativar a sua webcam

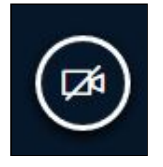

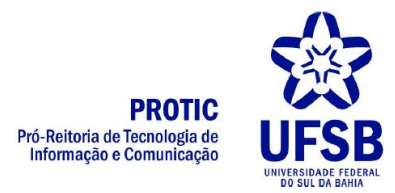

8. O sistema solicitará permissão para ter acesso à sua câmera. Clique em **Permitir**

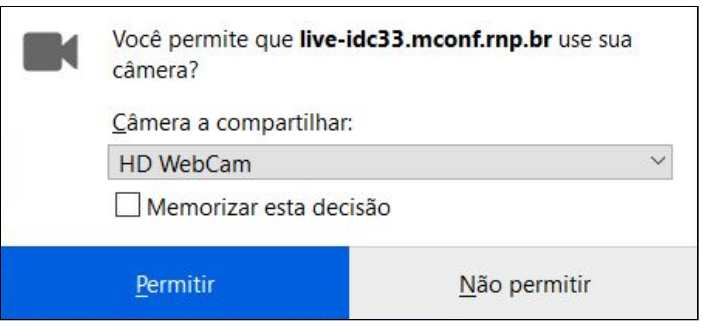

9. O sistema exibirá uma tela com uma prévia da imagem da webcam. Clique em **Iniciar**

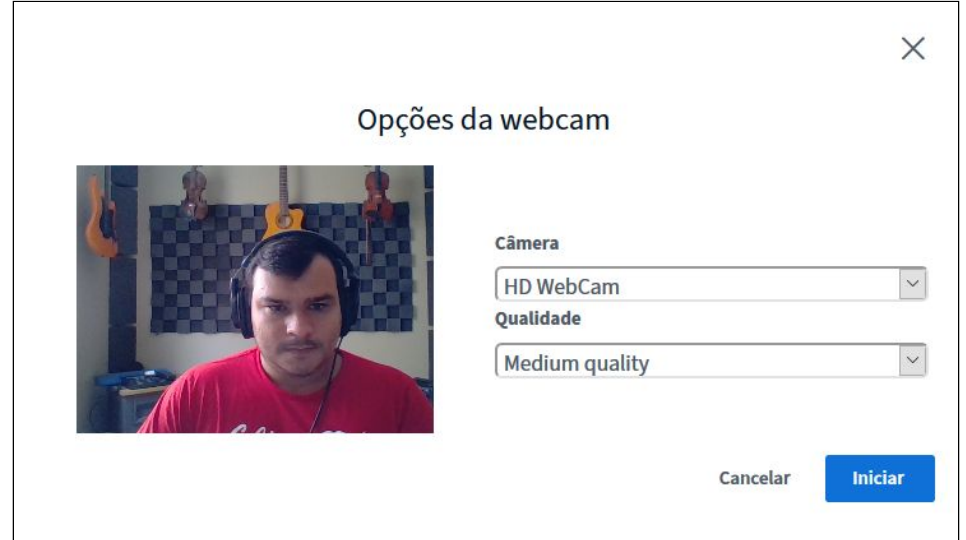

10.O sistema exibirá a tela principal

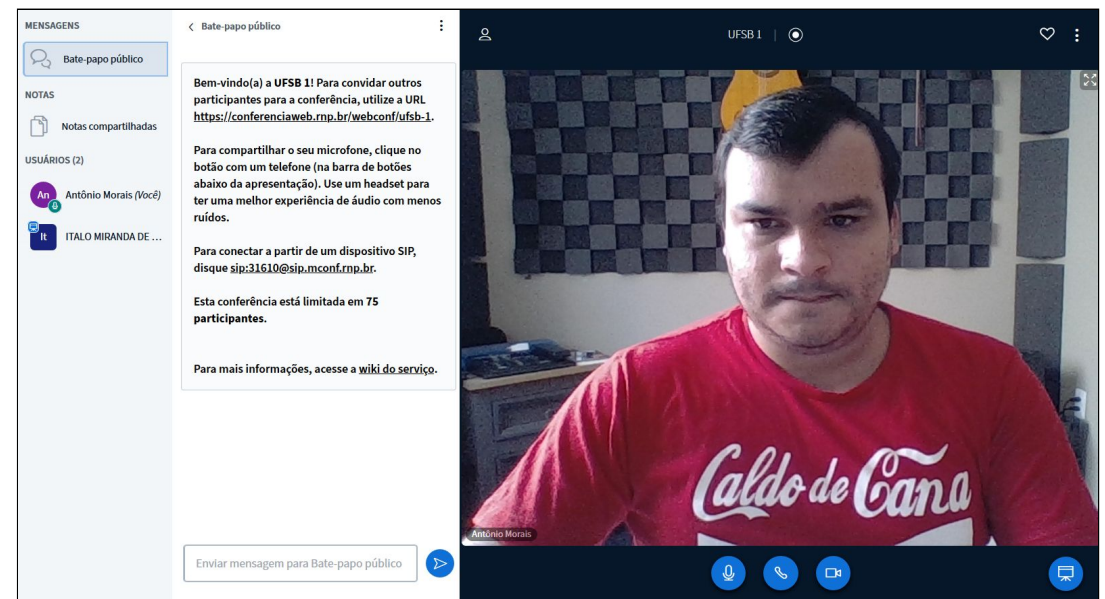

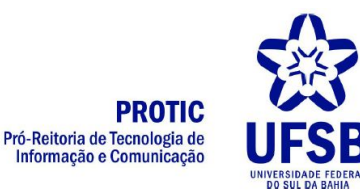

11.Para desativar seu áudio ou vídeo basta clicar no ícone correspondente

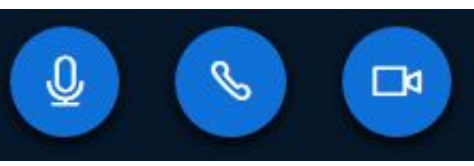

## 12.A imagem abaixo ilustra um resumo das funcionalidades do MCONF:

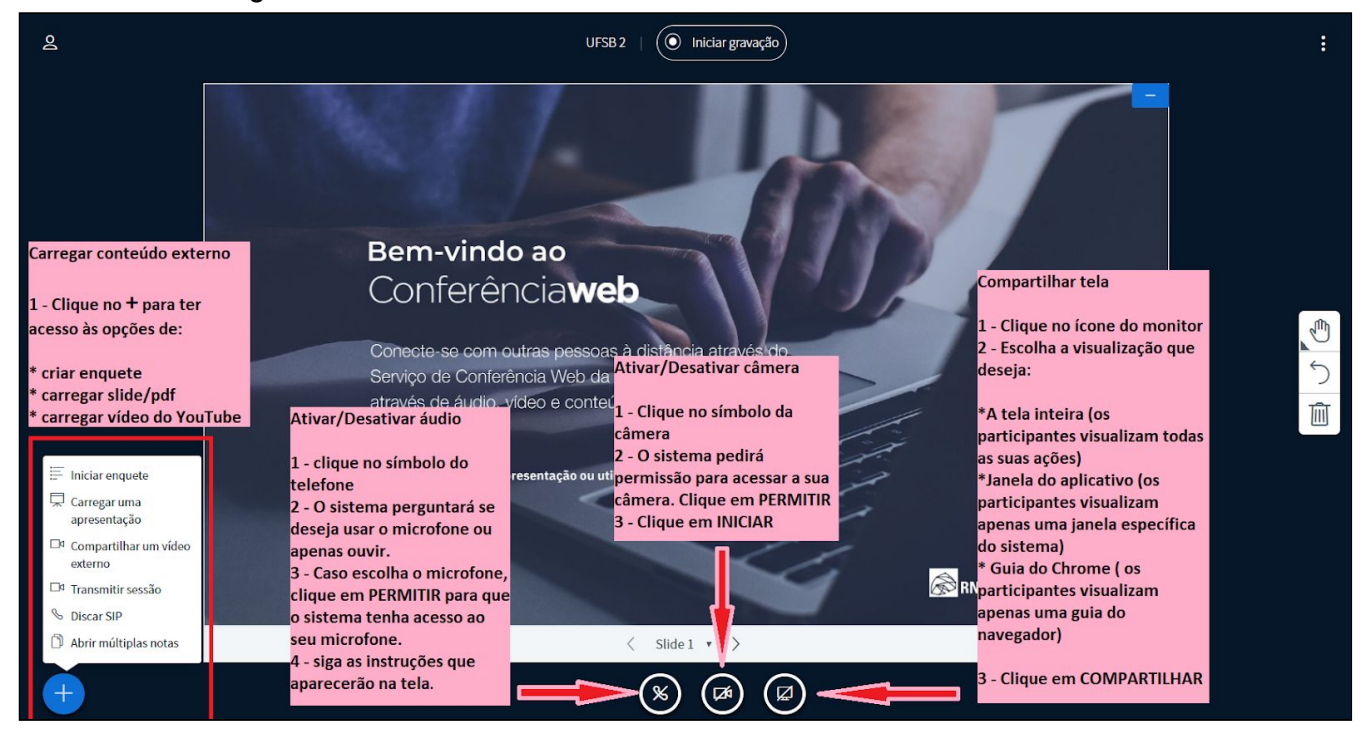

13.Para sair da sala basta clicar nos três pontos no canto superior direito da tela e depois em **sair.**

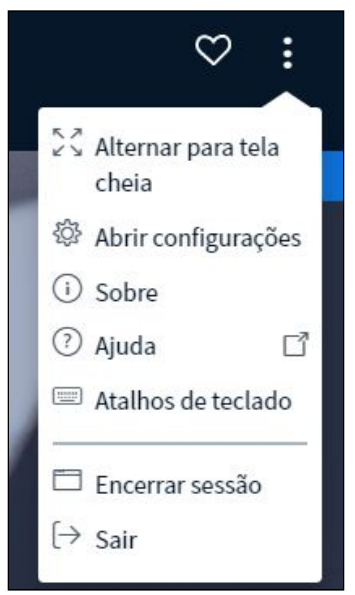